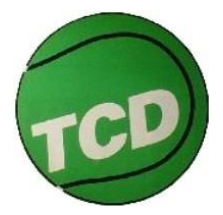

# Buchungsanleitung und Regeln

# für das TCD **eBusy**-Platzbelegungssystem

unter:

## **[https://tc-diedenbergen.ebusy.de](https://tc-diedenbergen.ebusy.de/)**

## oder auch über unsere **Vereinshomepage** unter

**[https://tc-diedenbergen.de](https://tc-diedenbergen.de/)**

# Herzlich Willkommen beim TC Diedenbergen 71 e.V.

Wir begrüßen Sie im neuen ebusy-Platzbelegungssystem vom TCD Diedenbergen! Unten finden Sie eine Kurzanleitung für die Buchung eines Platzes. Weitere Informationen auch auf unserer Homepage unter https://tc-diesenbergen.de

Tennis in Hofheim Diedenbergen - Klicken Sie auf unser Video!

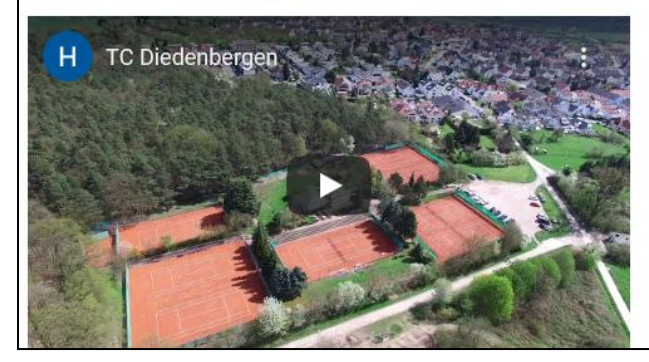

## **Inhalt**

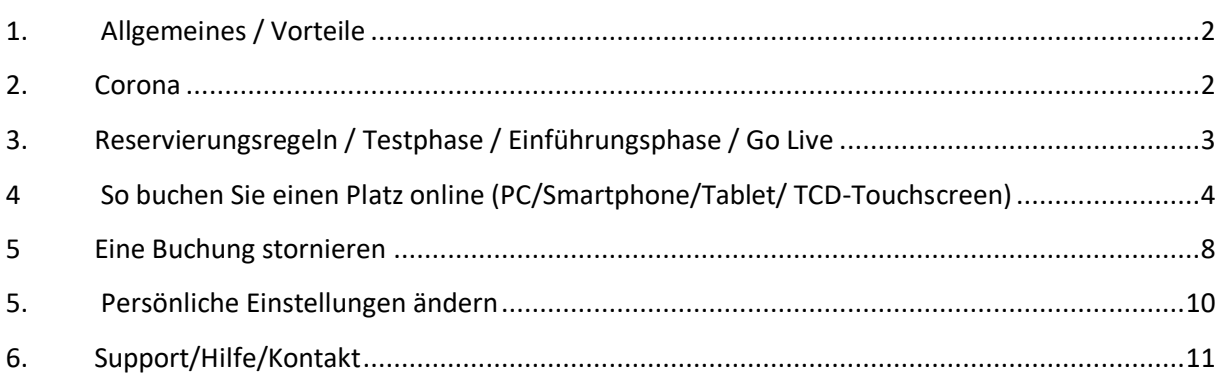

### <span id="page-1-0"></span>**1. Allgemeines / Vorteile**

#### **Allgemeines**

- Nur Mitglieder des TCD Diedenbergen 71 e.V. können über eBusy Platzbuchungen vornehmen, sofern die Plätze als buchbar erscheinen und nicht wegen Mannschaftstraining, Training der Tennisschule Kaus oder Turniere (z.B. auch Medenspiele) vorreserviert sind.
- Platzbuchungen können Sie **vorzugsweise** über ein Smartphone, Tablet, Laptop oder jeden PC mit Internetverbindung über die o.g. verschlüsselten und sicheren Internetseiten durchführen.
- Darüber hinaus kann eine Buchung auch spontan direkt über den **Touchscreen** auf der Anlage im Eingangsbereich unseres Clubhauses erfolgen.
- eBusy-Buchungen sind entweder (nur) mit dem **persönlichen 5-stelligen PIN-Code** oder nach dem Login möglich. Zur Einführung des Systems im August 2020 erfolgt eine einmalige zentrale und automatisierte Generierung von Zugangsdaten (Benutzername, Passwort und Buchungs-PIN-Code) und Versand dieser per Email an die dem Verein vorliegenden Mitglieder-Email-Adressen aus der Vereinsdatenbank.
- Spielpartner müssen in eBusy registriert, sonst sind sie nicht wählbar. Die eBusy-Registrierung der Mitglieder erfolgt zentral durch den Vorstand.

#### **Vorteile**

 Buchungen können in der Coronoa-Zeit bequem vorzugsweise **online von zu Hause oder im Büro**, aber auch spontan am Touchscreen vor Ort auf der Anlage - ausgeführt werden. Die **aktuelle Belegung** ist am Bildschirm **übersichtlich zu sehen** und freie Plätze können sofort sehr einfach gebucht, aber auch storniert werden. Vorreservierte Plätze für Mannschaftstraining, Training der Tennisschule Kaus, Turniere etc. sind für Jedermann erkennbar. Steckkarten müssen nicht mühselig angefertigt werden und können nicht verloren gehen. Kein Missbrauch fremder Steckkarten und kein einfaches "Weiterstecken" mehr möglich. Ausgeschiedene Mitglieder werden in eBusy gesperrt und können keine Plätze mehr buchen.

#### <span id="page-1-1"></span>**2. Corona**

Alle Vereinsmitglieder müssen nach wie vor Corona-Auflagen befolgen. Bitte helfen Sie mit und beachten folgende Punkte:

- **Bitte buchen Sie Ihren Platz möglichst online über Ihr Smartphone, PC oder Tablet, um den Eingangsbereich im Clubhaus nicht zu stark zu frequentieren.**
- **Desinfektionstücher für den Bildschirm und Desinfektionsmittel für die Hände stehen neben dem Touchscreen zur Verfügung. Sollten diese Mittel leer sein, geben Sie bitte dem Clubwirt Bescheid.**
- **Der Mindestabstand von 1,50m auf der Anlage ist nach wie vor einzuhalten.**
- **Bitte achten Sie auf die Auflagen in Bezug auf Nutzung der Waschanlagen, Umkleiden**
- **Bitte Warteschlangen vermeiden!**

## <span id="page-2-0"></span>**3. Reservierungsregeln / Testphase / Einführungsphase / Go Live**

### **3.1 Reservierungsregeln**

Zur Einführung des neuen Systems gibt es nur minimale Reservierungsvorgaben, um Ihnen den ersten Umgang mit dem System zu erleichtern. Für die kommende Saison können Erfahrungen und Rückmeldungen der Mitglieder dazu führen, dass die Reservierungsvorgaben systemtechnisch verfeinert werden. Feedback bitte an: [info@tc-diedenbergen.de](mailto:info@tc-diedenbergen.de?subject=feedback%20zu%20ebusy)

- wegen COVID-19/Corona **vorzugsweise online** via Smartphone, Tablet oder PC buchen
- Reservierungen grundsätzlich möglich von 8 22 Uhr
- Online-Reservierungen **ab 2 Std. vor Spielbeginn** möglich
- Buchungen wie gewohnt im Viertelstunden-Takt möglich
- "Einzel"und "Doppel": 60 Min Spielzeit
- Bei einem No Show (Buchung, aber nicht gekommen), kann der Platz (nur) am Touchscreen im Clubhaus manuell storniert und neu gebucht werden.
- **Bitte beachten:**
	- o bitte vermeiden Sie Buchungslücken und bevorzugen bitte direkte Anschlussreservierungen
	- o bitte stornieren Sie Ihren Platz, wenn Sie wissen, Sie können doch nicht auf die Anlage kommen
- **Sollte Ihre Buchung eine Reservierungsregel verletzen, wird Ihnen das durch das System angezeigt.**
- Buchungen mit einem **Gast** sind möglich. Die Entrichtung der Gastspielgebühr erfolgt jedoch nach wie vor über den Clubwirt (auch Nachzahlung) und zusätzlicher Eintragung in die Gastspielliste am schwarzen Brett.

### **3.2 Testphase (31.07.20 - 14.08.20)**

In diesem Zeitraum können Sie mit Ihren Zugangsdaten (Buchungs-PIN, Benutzername, Passwort) das eBusy-Buchungssystem selbständig unter Zuhilfenahme dieser Anleitung und unter Beachtung der oben genannten Reservierungsvorgaben kennenlernen und ausprobieren. Tätigen Sie Buchungen, stornieren Sie Ihre Buchungen, Loggen Sie sich mal ein! Testen Sie so viel und sooft Sie wollen! Es kann nichts passieren. **Gültigkeit für ALLE Plätze hat aber bis zum 14.08.2020 ausschließlich unsere alte Stecktafel und Ihre Steckkarten!**

### **3.3 Einführungsphase (15.08.20 – 29.08.20)**

In diesem Zeitraum sind Online-**Buchungen über Smartphone, Tablet oder PC** und Buchungen via **Touchscreen** im Clubhaus **NUR für die Plätze 1-4** möglich. Die Plätze **5-8** können weiterhin an der **Stecktafel** belegt werden. An der Stecktafel werden Platz 1-4 als nicht belegbar markiert.

### **3.4 Go Live (ab dem 30.08.20)**

Ab dem 30.08.2020 steht die Stecktafel NICHT mehr zur Verfügung. Sie wird entfernt. Platzreservierungen für **ALLE Plätze** können **NUR** noch **Online** und per **Touchscreen** im Clubhaus durchgeführt werden.

## <span id="page-3-0"></span>**4 So buchen Sie einen Platz online (PC/Smartphone/Tablet/ TCD-Touchscreen)**

- 1. Rufen Sie folgende Internetseite auf[: https://tc-diedenbergen.ebusy.de](https://tc-diedenbergen.ebusy.de/) und speichern Sie diese Adresse am besten unter Ihren Favoriten im Smartphone oder PC/Tablet. Sie finden Informationen/Anleitungen zum Download und den Zugang auch auf der Vereinshomepage unter [https://tc-diedenbergen.de](https://tc-diedenbergen.de/) (Platzbuchung). **Ist der Touchscreen im Clubhaus schwarz, berühren Sie ihn bitte, um ihn zu aktivieren. Sie sehen dann die Startseite von TCD-eBusy analog der Online-Ansicht z.B. über Ihren PC.**
- 2. Klicken Sie auf der Startseite links oben auf den Menüpunkt **"Platzbuchung".** Dann sehen Sie folgende Ansicht (grüne Karteikarten zeigen an, dass dieser Platz belegt ist). Möchten Sie sehen, welche Personen gebucht haben, müssen Sie sich vorher über den Button "Login" mit Ihren Benutzerdaten oben rechts anmelden. Sie können auch in die "Wochenansicht" wechseln oder ein bestimmtes Datum wählen. Über die Pfeile rechts und links neben dem mittigen Datum können Sie auch tageweise vor- oder zurückblättern.

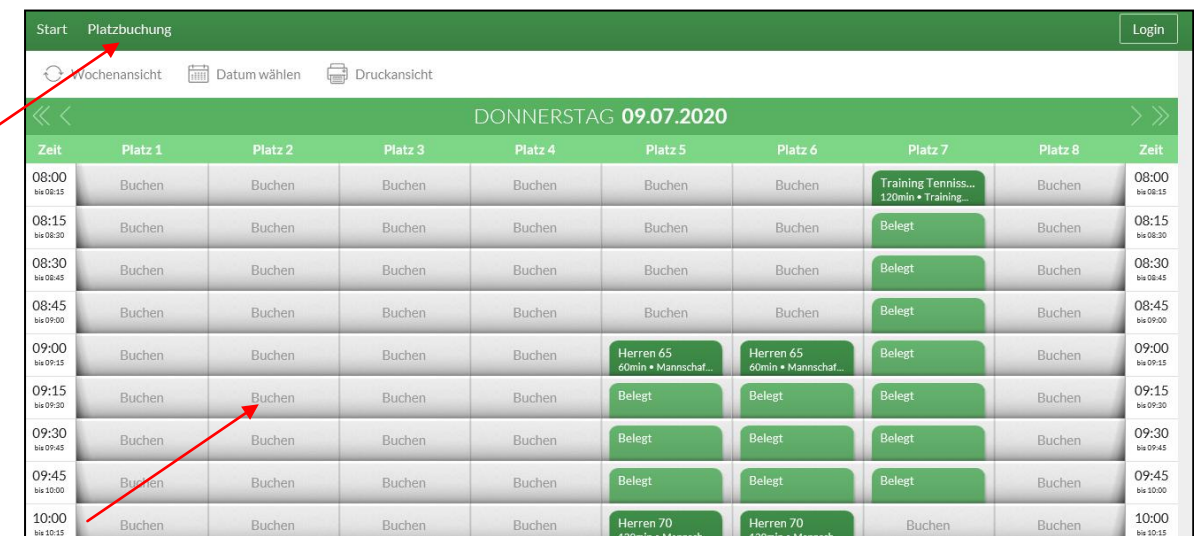

#### **Platzübersicht**

Die Ansicht auf Ihrem Smartphone sieht – je nach Smartphone – so aus:

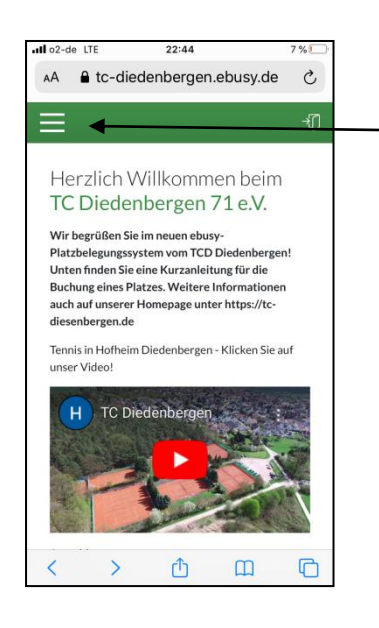

Wenn Sie auf die drei Striche klicken, können Sie unter "Platzbuchung" in die Platzbuchungssicht wechseln 3. Klicken Sie auf die Karteikarte "Buchen" (s.o.) für die Zeit und den Platz, den Sie reservieren möchten und gelangen hierhin. Geben Sie hier als Hauptbucher Ihren Namen ein. Sie erhalten Ihren Namen zur Auswahl angezeigt. Klicken Sie auf Ihren Namen.

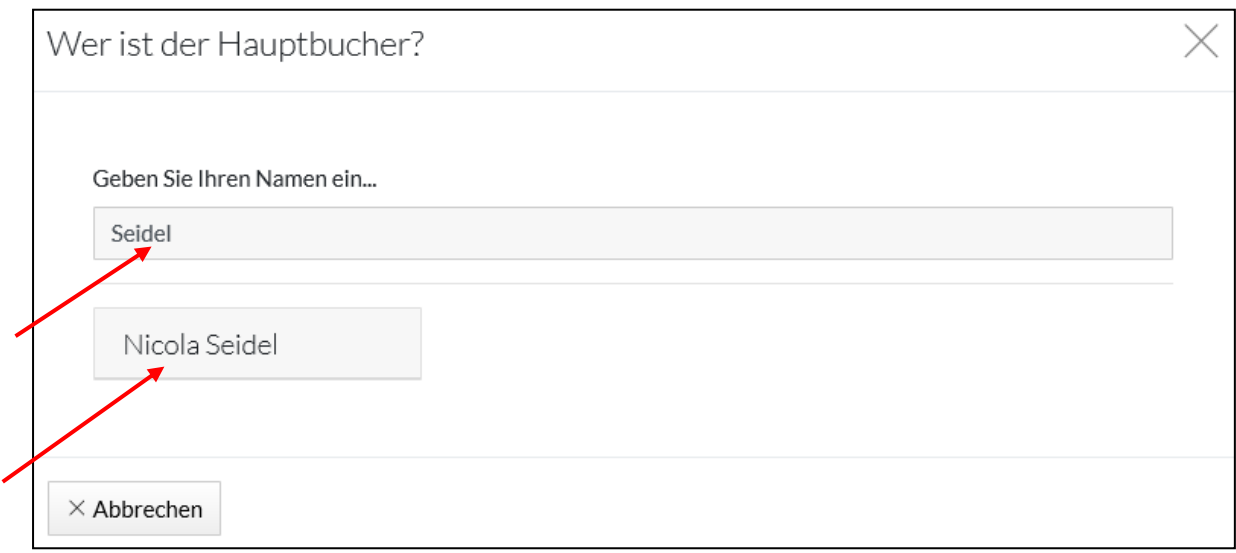

#### **Touchscreen-Ansicht**

In der Touchscreen-Ansicht im Clubhaus wird nach Berührung der Karteikarte "Buchen" mit Ihrem Finger automatisch die Touch-Tastatur angezeigt. Darüber geben Sie alle weiteren Schritte **analog** der Online-Buchung (folgende Seiten) ein.

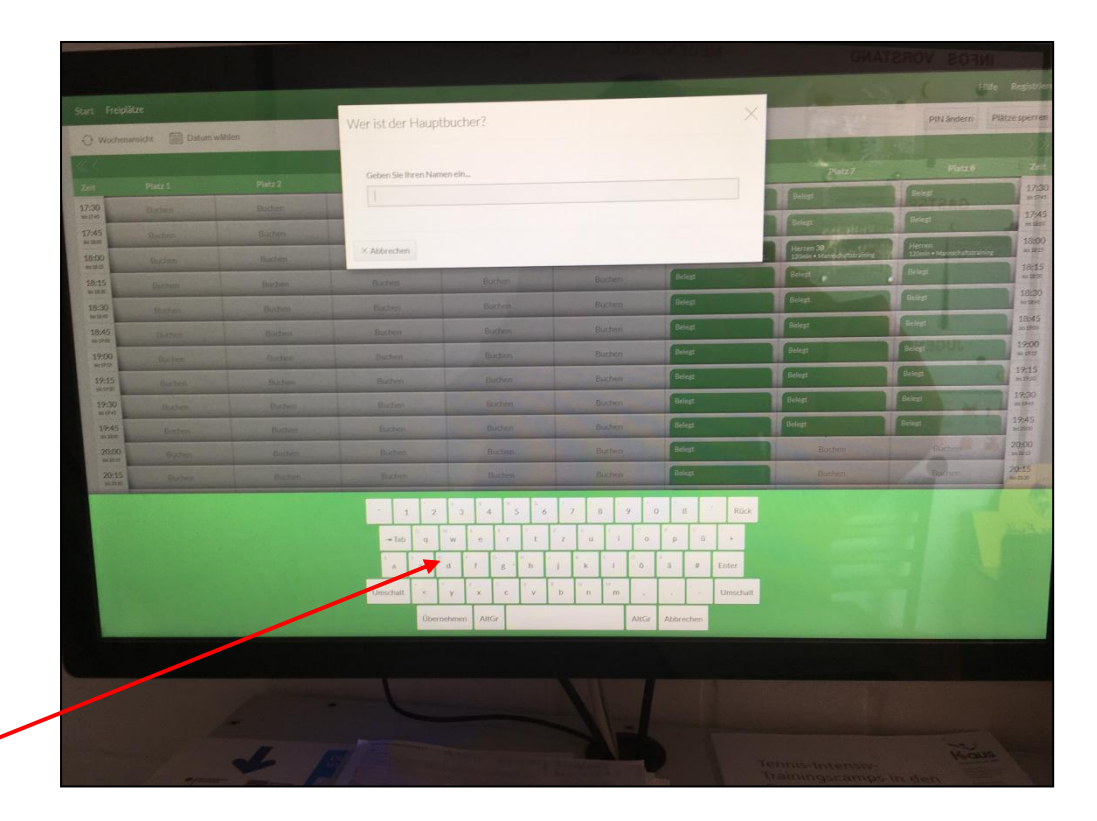

4. Geben Sie nun Ihren **5-stelligen PIN-Code,** der Ihnen per Email zugeschickt wurde ein und klicken Sie auf "Weiter".

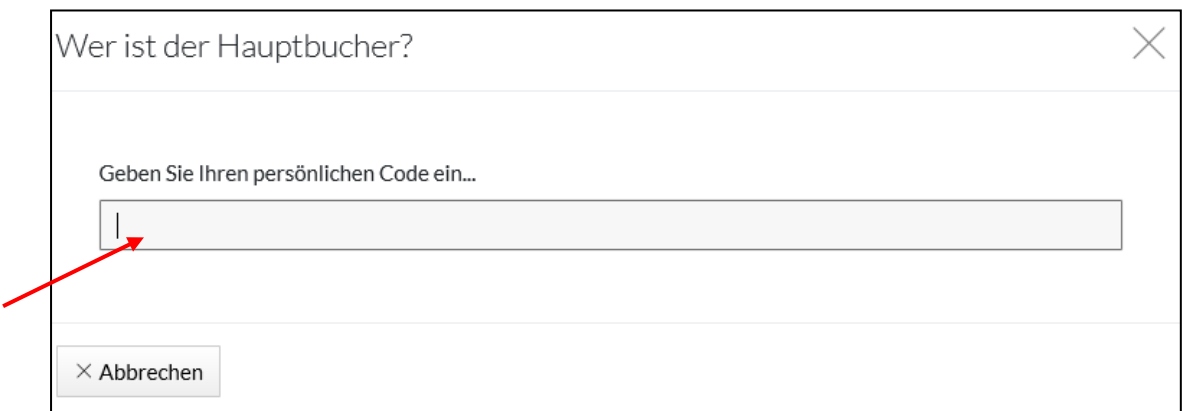

5. Wählen Sie nun "Einzel" oder "Doppel" aus und klicken auf "Weiter".

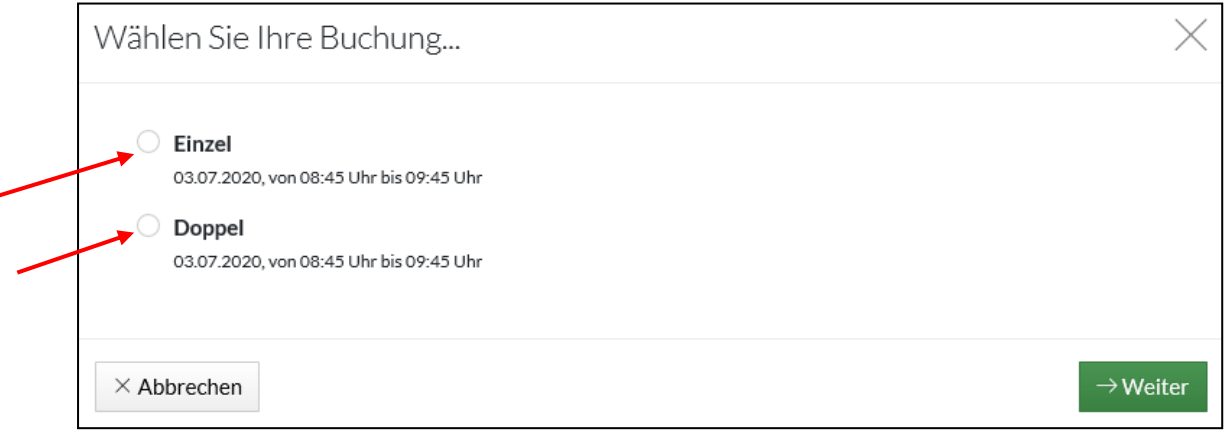

6. Überprüfen Sie die übernommenen Angaben und ändern ggf. Ihre Angaben. Klicken Sie nun auf das + bei Mitspieler (ganz unten) und Sie können dann in der folgenden Ansicht Ihre(n) Mitspieler eingeben.

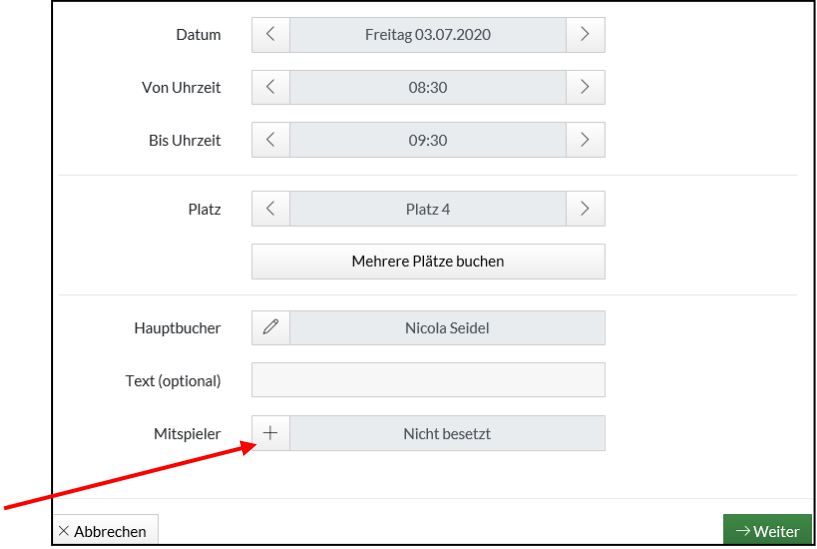

7. Geben Sie in den Schlitz den Namen Ihres Mitspielers ein und wählen diesen aus. Der Name wird dann vom System übernommen und angezeigt. Auch die Wahl "Gast" ist möglich. Bitte an die zusätzliche Eintragung in die Gastspielliste und Bezahlung der **Gastspielgebühr über 10,-€** beim Clubwirt denken.

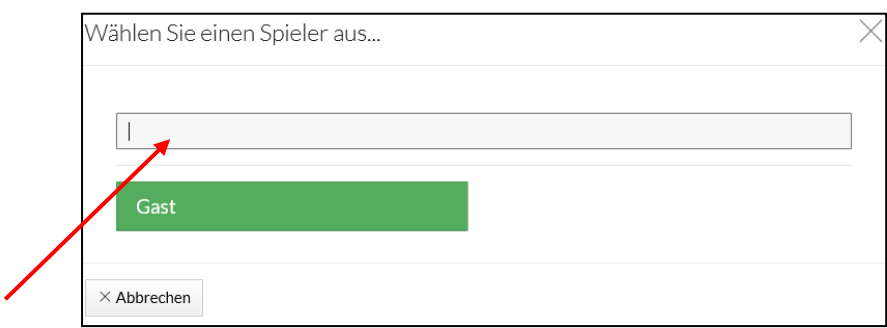

#### Der Mitspieler wurde jetzt hinzugefügt (ganz unten):

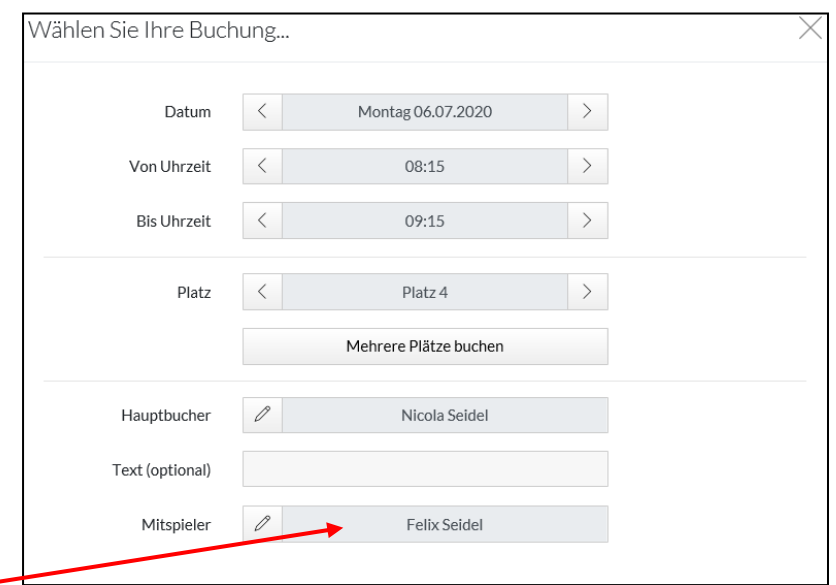

8. Klicken Sie auf **"Weiter"** und Sie gelangen zu dieser Ansicht. Überprüfen Sie Ihre Angaben und klicken dann auf **"Jetzt buchen"**. Danach erhalten Sie eine Bestätigung vom System.

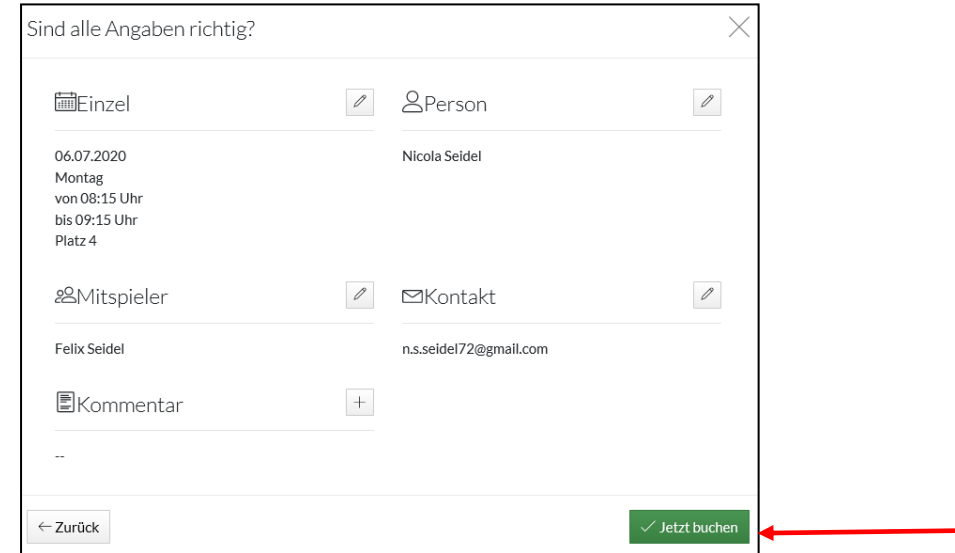

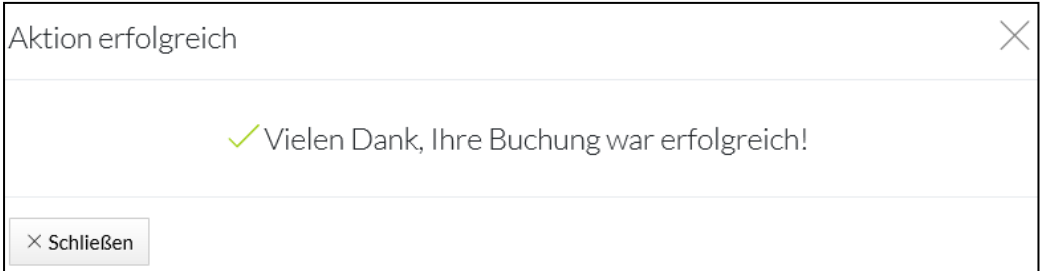

9. Sie **und Ihr Mitspieler** erhalten im Anschluss eine Bestätigungs-Email vom Buchungssystem:

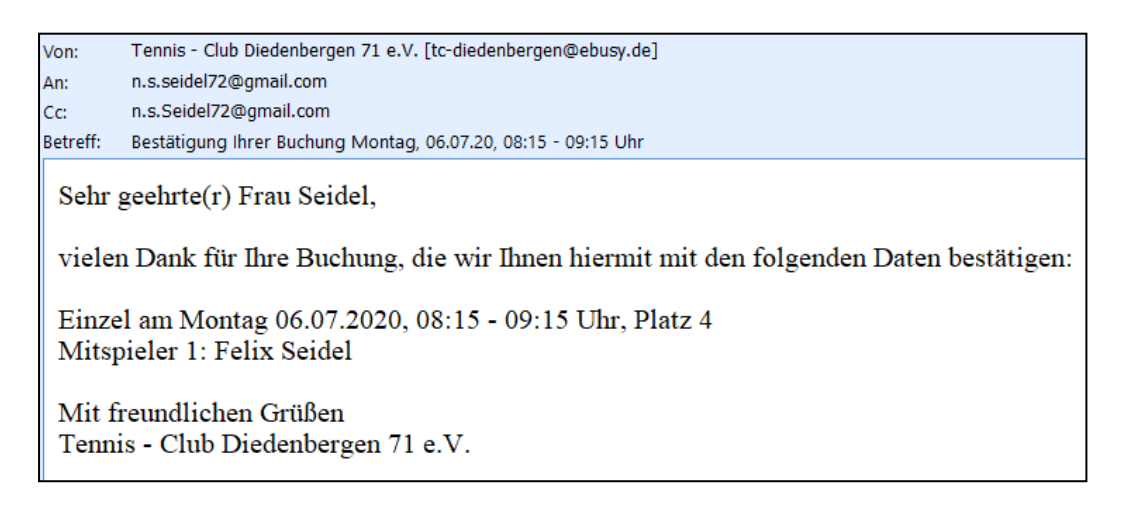

#### <span id="page-7-0"></span>**5 Eine Buchung stornieren**

1. Auf der Startseite klicken Sie auf Ihre "gebuchte" Karteikarte und Sie sehen diese Ansicht. Klicken Sie auf **"Buchung entfernen"** unten rechts. Sie können sich alternativ auch einloggen und dann den gleichen Weg gehen, benötigen dann Ihren PIN-Code nicht.

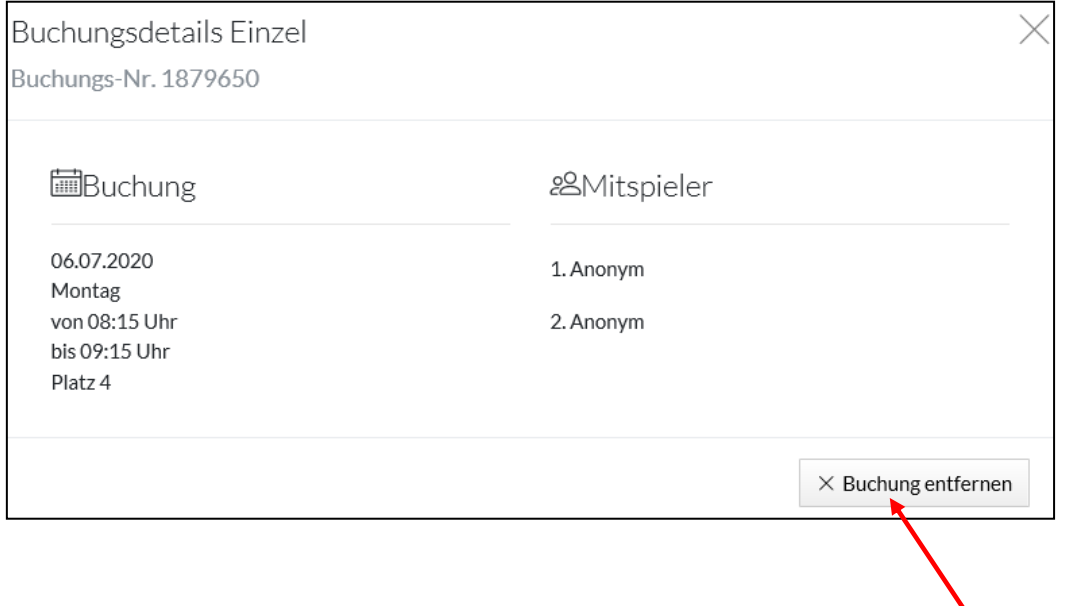

2. Geben Sie dann am besten Ihren persönlichen PIN-Code ein, um sich "auszuweisen" und klicken auf "OK".

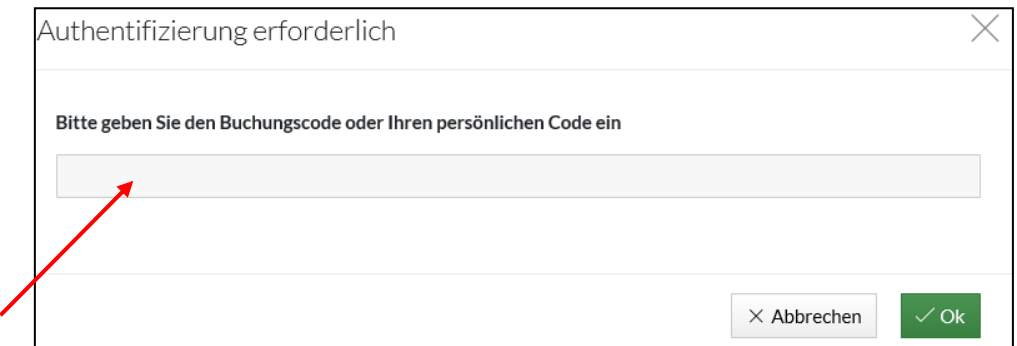

3. Es ist nochmals eine Bestätigung notwendig.

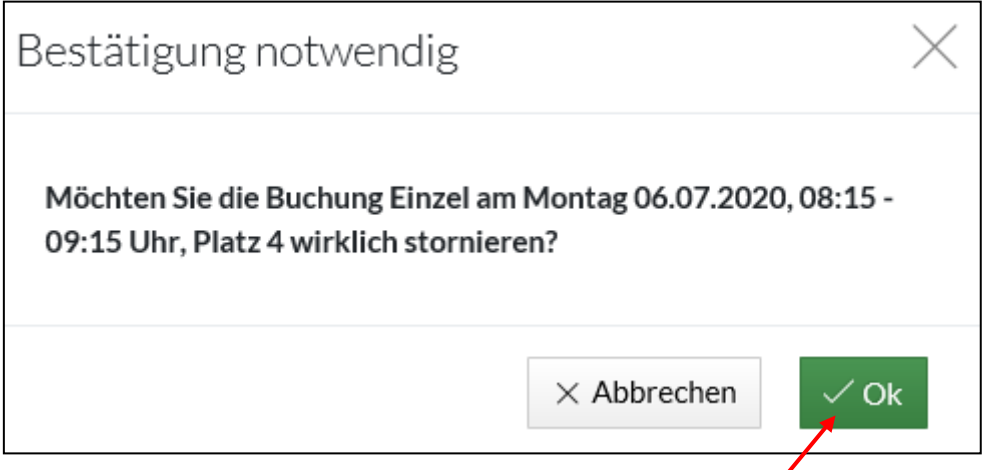

4. Anschließend wird die Stornierung nochmals angezeigt.

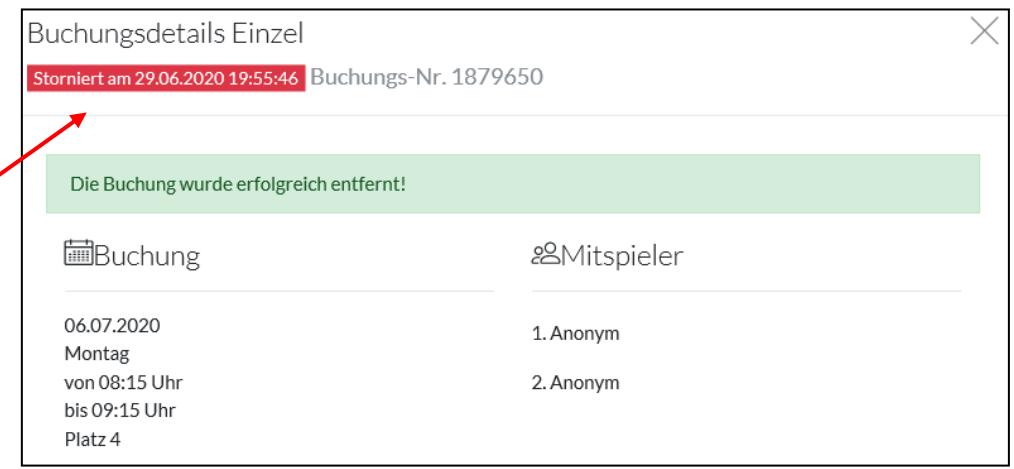

Sie und Ihr Mitspieler erhalten zusätzlich wieder eine E-Mail zur Information über Ihre Stornierung.

### <span id="page-9-0"></span>**5. Persönliche Einstellungen ändern**

Haben Sie sich auf der Startseite oben rechts unter dem Link "Login" unter Angabe Ihres Benutzernamens und Angabe Ihres Passwortes angemeldet, können Sie persönliche Einstellungen ändern.

Gehen Sie dazu oben rechts auf Ihren Namen und klappen das kleine Dreieck daneben auf. Klicken Sie dann auf "Meine Daten".

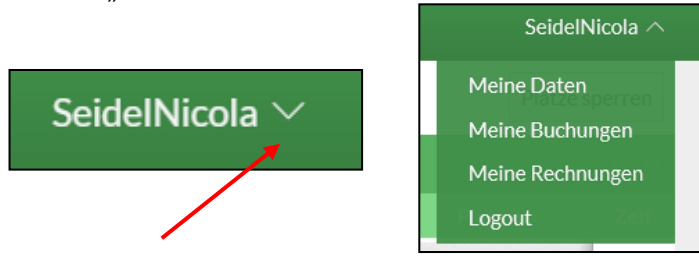

Klicken Sie auf den Menüpunkt "Benutzerkonto". Hier können Sie sich ein neues Passwort vergeben. Gehen Sie dann auf "Schließen".

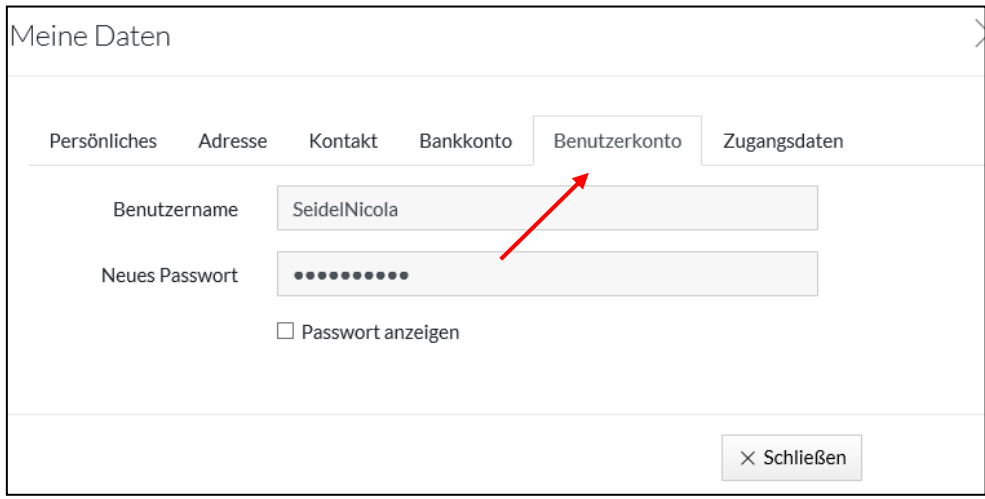

Unter dem Menüpunkt "Zugangsdaten" wird Ihr persönlicher PIN-Code" dargestellt (hier gelöscht). Auch diesen können Sie sich neu vergeben. Anschließend auf "Schließen" klicken.

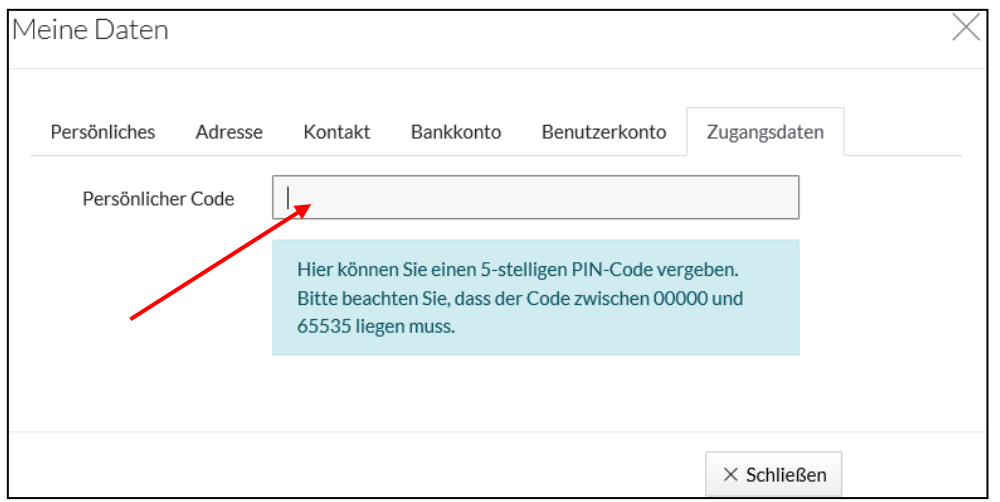

Unter dem Menüpunkt **"Kontakt"** wird **nur** Ihre Email-Adresse angezeigt. **An diese Adresse werden Buchungs-Bestätigungs-Emails oder Stornierungs-Emails geschickt.** Sie können diese Email-Adresse ändern.

#### **Hilfreich!**

Unter dem Menüpunkt **"Meine Buchungen"** werden Ihre aktuellen Buchungen und Stornierungen zusammengefasst dargestellt. So behalten Sie Ihren Überblick!

Unter dem Menüpunkt **"Persönliches"** werden nur Vor- und Nachname sowie Geburtsdatum angezeigt (aus Vereinsdatenbank übernommen). Andere Informationen wie Ihre Bankdaten oder Adresse werden nicht benötigt! Bitte auch nicht eingeben! Ihre für uns wichtigen Bank- und Mitgliedsdaten werden in einer separaten Vereinsdaten-Software gespeichert und durch uns genutzt. Rechnungen werden im ebusy nicht generiert!

#### <span id="page-10-0"></span>**6. Support/Hilfe/Kontakt**

Benötigen Sie **Hilfestellung** oder möchten mit uns zum Thema ebusy in Kontakt treten, benutzen Sie bitte das Kontaktformular **ganz unten rechts auf der Seite**. Ein Vorstandsmitglied wird sich mit Ihnen in Verbindung setzen.

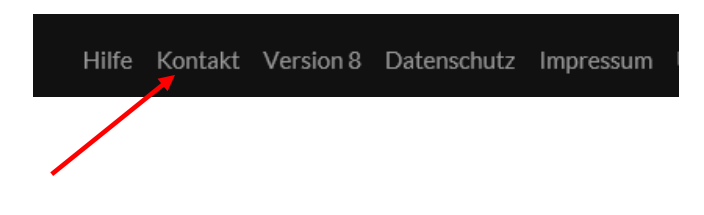

#### **Passwort/Benutzernamen vergessen?**

In diesem Fall klicken Sie auf "Login" und folgendes Fenster erscheint:

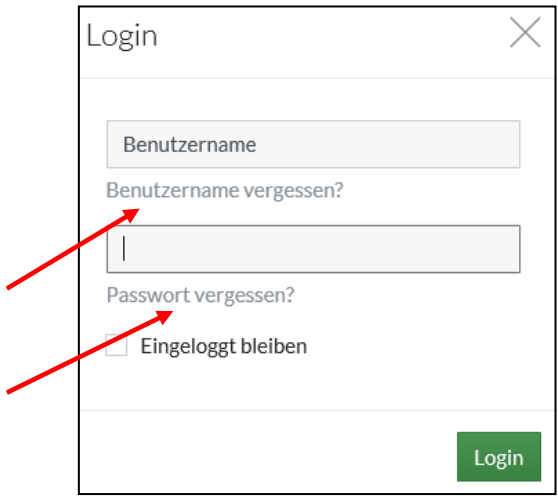

Klicken Sie dann auf "Benutzernamen vergessen" oder auf "Passwort vergessen" und Ihnen werden neue Benutzerdaten zugemailt.